# How to handle a deluge of meeting request notifications

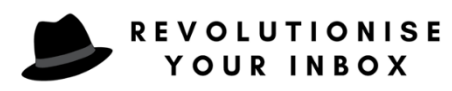

with Steuart Snooks

## (invites, acceptances, declines etc)

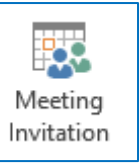

### 1: Meeting notifications Rule

Automatically filter all meeting related messages out of your Inbox and into a folder just for such messages.

- 1. From the Home ribbon, in the Move section, click Rules, then click Manage Rules & Alerts. A Rules and Alerts dialog box will open.
- 2. On the E-mail Rules tab, click New Rule. A Rules Wizard dialog box will open.
- 3. In the box labelled Step 1: Select a template, in the Start from a blank rule section, select Apply rule on messages I receive. Then click Next.
- 4. This screen asks Which condition(s) do you want to check? Scroll down and select which is a meeting invitation or update, then click Next.
- 5. The next screen asks What do you want to do with the message?
	- In the Step 1 section, select move it to the specified folder.
	- In the Step 2 section, click the underlined word specified.
	- **.** In the Rules and Alerts Choose a folder dialog box, select the folder where you want these messages filed.
	- If you haven't yet created that folder, click New to create one now.

### 6. Click Next.

- 7. Now you're asked Are there any exceptions? For the simple version of this procedure, we'll assume there are no exceptions, so just click Next.
- 8. On the final screen, you give your rule a name and specify whether
	- the rule should be run on messages already in your Inbox.
	- the rule should be turned on so that it will be applied to all incoming messages in the future, and
	- the rule applies only to the current account or to all accounts (if you have more than one account set up).
- 9. Click Finish when you've made your selections

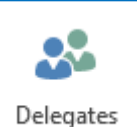

### 2: Delegates Permissions

Stop receiving ALL irrelevant meeting notifications

While you could create the rule to filter all these meeting notifications, the real solution lies in requesting your manager to modify the delegate permissions he/she has set up for you.

By default, delegates are set to receive copies of meeting-related messages such as meeting requests and responses. It will take your manager (or yourself if you have appropriate access) only a few seconds to change this so that you won't receive these anymore.

The option to change this behaviour can be found in the Delegates Permissions dialog; For Outlook versions 2010/2013/2016/2019/Office 365

#### File > Account Settings > Delegate **Access**

Here, double click on the delegate or select it and press the Permissions… button to open the dialog to specify the permissions for the delegate.

Disable the option: Delegate receives copies of meeting-related messages sent to me

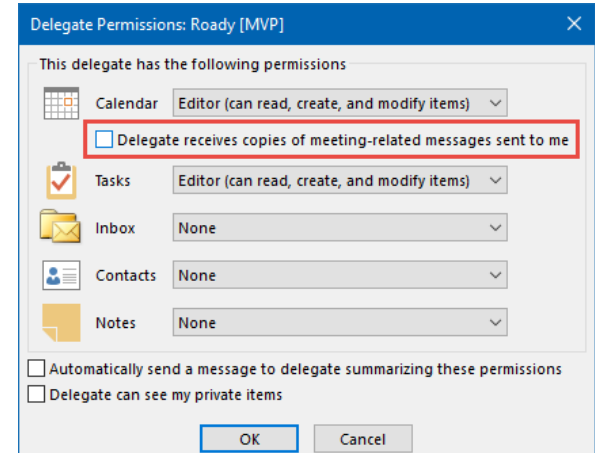

*Note: Even without the copies, but with Editor permissions, you can still create, accept and decline meeting invitations from within the Calendar of your manager.*